# Felhasználói útmutató a jelenléti ívek kitöltéséhez

# Tartalomjegyzék

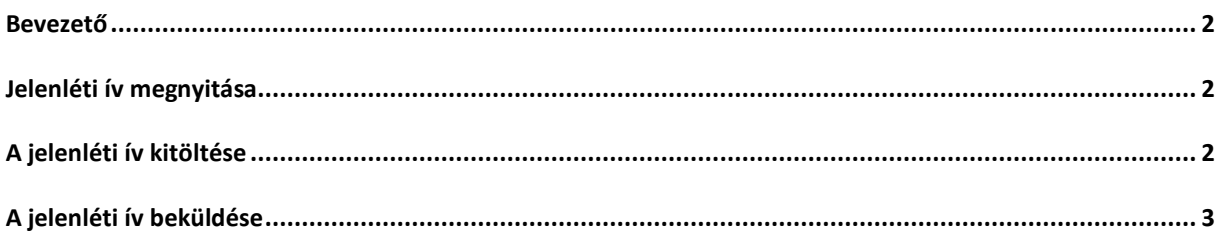

### <span id="page-1-0"></span>Bevezető

Azoknak a hallgatók, akik sikeres gyakornoki programba jelentkezéssel rendelkeznek, jelenléti ívet kell vezetniük a gyakornoki programban meghatározott munkájukról.

A Pályázatkezelő Rendszer az adott havi jelenléti ívet a hónap elején teszi elérhetővé a hallgatók számára, amelyről értesítést is küld e-mailben.

## <span id="page-1-1"></span>Jelenléti ív megnyitása

Az elérhető jelenléti ívet az "Áttekintés" oldalról érheti el, ahol a "Jelenléti ívek" táblázaton belül a "Beküldésre váró jelenléti ívek" sorra kattintson.

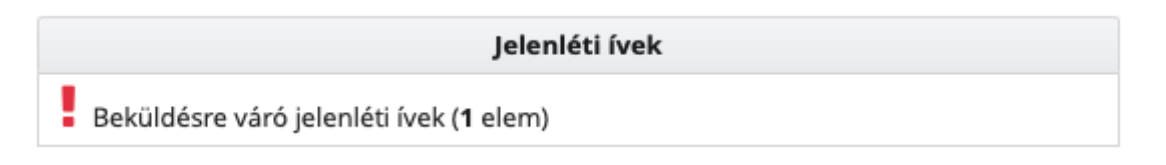

A következő oldalon megjelennek a beküldésre váró jelenléti ívei. Az űrlap iktatószámának végéből látja, hogy melyik hónaphoz tartozik a jelenléti ív. A kívánt sor végén kattintson a "Megnyitás" linkre.

A megjelenő oldalon kattintson az "Űrlap megnyitása" gombra.

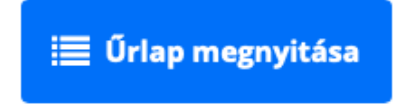

A gomb megnyomása után megjelenik a kitölthető jelenéti ív.

#### <span id="page-1-2"></span>A jelenléti ív kitöltése

A jelenléti ív időszak mezőjénél látja, hogy a jelenléti ív melyik időszakra vonatkozik.

lelenléti ív

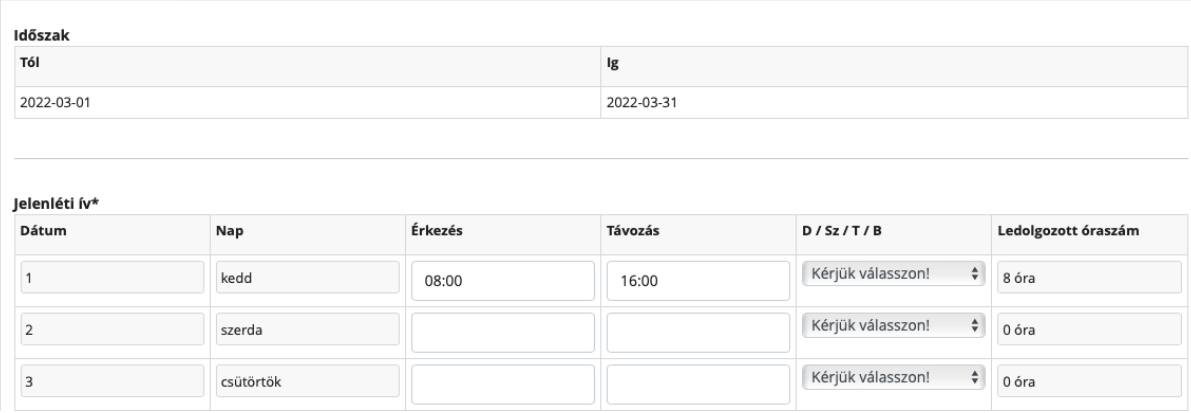

Alatta a jelenléti ív táblázat soraiban találja az egyes napokat. Itt minden sorban a "D / Sz / T / B" oszlopban jelölje be, hogy az adott napon dolgozott, szabadságon volt, távol volt vagy beteg volt-e. Amennyiben az adott napon dolgozott, akkor kérjük töltse ki az Érkezés és Távozás oszlopokat is, ahová az időpontot írja.

A rendszer a "Ledolgozott óraszám" oszlopban automatikusan kiszámolja az érkezés és távozás alapján az adott napra vonatkozó ledolgozott óraszámot.

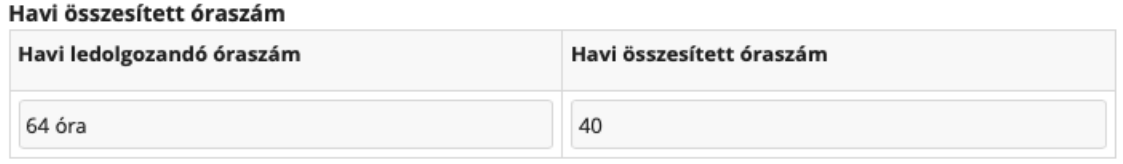

A táblázat alatt, a "Havi összesített óraszám" táblázatban látja, hogy az adott hónapban hány órát kell teljesítenie, és ebből a fent megadott adatok alapján mennyit teljesített már.

## <span id="page-2-0"></span>A jelenléti ív beküldése

Kérjük, hogy minden hónap végén küldje be a jelenléti ívet. A jelenléti ív beküldése csak akkor lehetséges, ha minden napot kitöltött, a havi összesített óraszám eléri a havi ledolgozandó óraszámot, illetve, ha feltöltötte az aláírt jelenléti ívet.

A jelenléti ív PDF formátumban letölthető, ha az űrlap alján a "Jelenléti ív letöltése" kattint.

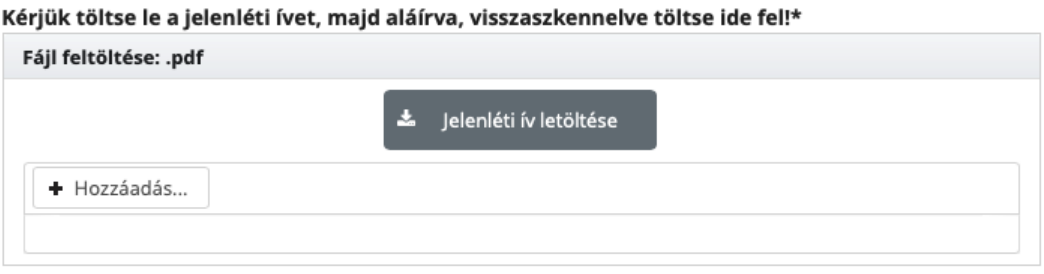

Kérjük töltse le a jelenléti ívet PDF formátumban. Ezt nyomtassa ki, írja alá, majd szkennelje vissza és a "Hozzáadás..." gomb segítségével töltse azt fel.

Amikor végzett a jelenléti ív kitöltésével, akkor az oldal legalján kattintson a "Beküldés" gombra.

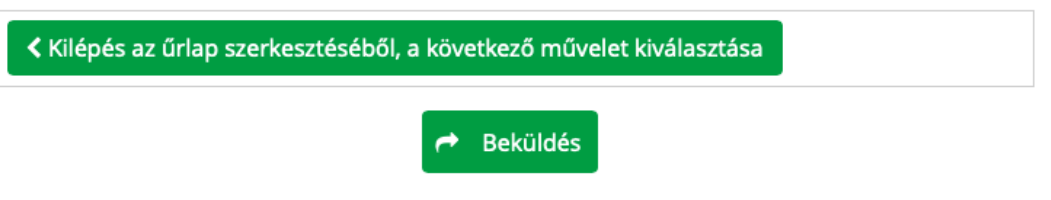